## Department of Education and Training

# the<br>
Learning Place

## iConnect: useful checks and tips *For a quality learning experience every time…*

## **1. Check the audio before every session 2. Reduce connection speed 3. Short and simple slides 4. Preload your slides**

## If you experience audio issues then:

- $\checkmark$  [run the audio setup wizard again](https://staff.learningplace.eq.edu.au/help-centre/web-conferencing/audio-video/Pages/setup-audio.aspx#01)
- $\checkmark$  check the audio and microphone sliders
- $\checkmark$  check the audio setting on your computer (is it muted)
- $\checkmark$  check the audio device (headset, speaker) is plugged in and working.

*Tip: If a problem still exists try another computer, if possible.*

Higher resolution whiteboards use more bandwidth and can result in transmission delays and errors. If you have poor bandwidth:

> $\checkmark$  [lower the whiteboard resolution](https://staff.learningplace.eq.edu.au/help-centre/web-conferencing/whiteboard/Pages/edit-default.aspx#02) to reduce bandwidth requirements.

*Tip: Lower the whiteboard resolution before uploading the slides.*

## If you experience error messages:

- $\checkmark$  [check Java](https://staff.learningplace.eq.edu.au/help/Documents/Quickstep/QS_IC_check_and_update_java.pdf) to make sure Java 7.79 is installed.
- $\checkmark$  if required, replace Java with Java 7.79.

*Tip: Java 7.79 must be installed on State School machines by a person who has system administrator privileges.*

If you experience delays and session dropouts:

 $\checkmark$  reduce the connection speed

*Tip: Start with a connection speed of cable DSL. Move up the list until you select a speed that provides a stable connection.*

## **5. Whiteboard resolution 6. Maximum simultaneous talkers 7. Video transmission 8. Check participant permissions**

A higher maximum simultaneous talkers setting uses more bandwidth. If you have poor bandwidth:

 $\checkmark$  limit the maximum simultaneous [talkers](https://staff.learningplace.eq.edu.au/help-centre/web-conferencing/audio-video/Pages/setup-audio.aspx#03) to 1 or 2 people.

*Tip: Train participants to use the Talk button.*

## **9. Check your Java 10. Check the Learning Place help centre Contact the Learning Place**

The help centre contains detailed instructions in various categories, including:

- [Set up a web conference](https://staff.learningplace.eq.edu.au/help-centre/web-conferencing/setup-conference/Pages/default.aspx)
- [Audio and video window](https://staff.learningplace.eq.edu.au/help-centre/web-conferencing/audio-video/Pages/default.aspx)
- [Participant window](https://staff.learningplace.eq.edu.au/help-centre/web-conferencing/participant-window/Pages/default.aspx)
- **[Breakout rooms](https://staff.learningplace.eq.edu.au/help-centre/web-conferencing/breakout-rooms/Pages/default.aspx)**
- **[Troubleshooting](https://staff.learningplace.eq.edu.au/help-centre/web-conferencing/troubleshooting/Pages/default.aspx)**

Go to[: iConnect help](https://staff.learningplace.eq.edu.au/help-centre/web-conferencing/Pages/default.aspx)

Follow these PowerPoint rules to decrease slide upload time:

- $\checkmark$  maximum of 60 slides per upload
- $\checkmark$  keep presentations under 20MB in size
- $\checkmark$  avoid animations and videos
- $\checkmark$  compress images to keep them small in size.

*Tip: Use images from the Learning Place as they are already compressed.*

Follow these best practice guides to reduce delays and session dropouts:

- $\checkmark$  limit video transmission during a session
- $\checkmark$  shrink or minimise the video panel.

*Tip: Limit th[e maximum simultaneous](https://staff.learningplace.eq.edu.au/help-centre/web-conferencing/audio-video/Pages/tramsmit-video.aspx#06) cameras to 1 or 2.*

If the issues continue please send these details to: [learningplace@dete.qld.gov.au.](mailto:learningplace@dete.qld.gov.au) Session details:

- session name
- date and time of error
- what happened (be descriptive and supply screenshots).

Details of person experiencing issue:

- name and logon ID
- location (e.g. home or school)
- type of computer (e.g. PC or MAC)
- personal, school or CFT computer
- connection type (e.g. satellite or wireless)
- Java version number.

If you want to save time preload slides into iConnect. To preload slides:

- [convert PowerPoint slides](https://staff.learningplace.eq.edu.au/help-centre/web-conferencing/whiteboard/Pages/convert-preload.aspx#01) to .wbd files
- $\checkmark$  [preload slides](https://staff.learningplace.eq.edu.au/help-centre/web-conferencing/whiteboard/Pages/convert-preload.aspx#02) via iConnect Manager.

*Tip: Loading slides (even preloading) takes time. If slides appear blank wait a few more minutes before taking any action.*

If participants are unable to select or use a tool:

- $\checkmark$  check their tool permission is enabled.
- $\checkmark$  [manage tool permissions](https://staff.learningplace.eq.edu.au/help-centre/web-conferencing/participant-window/Pages/manage-permissions.aspx) at an individual or global level, as required.

*Tip: View th[e manage tool permissions](https://staff.learningplace.eq.edu.au/help-centre/web-conferencing/participant-window/Pages/manage-permissions.aspx) instructions to find out more.*

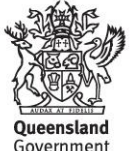